## Setup your Washburn email in the Thunderbird email client

## For new setups:

- 1. Open Thunderbird.
- 2. Under the Tools pull-down menu, choose Account Settings.

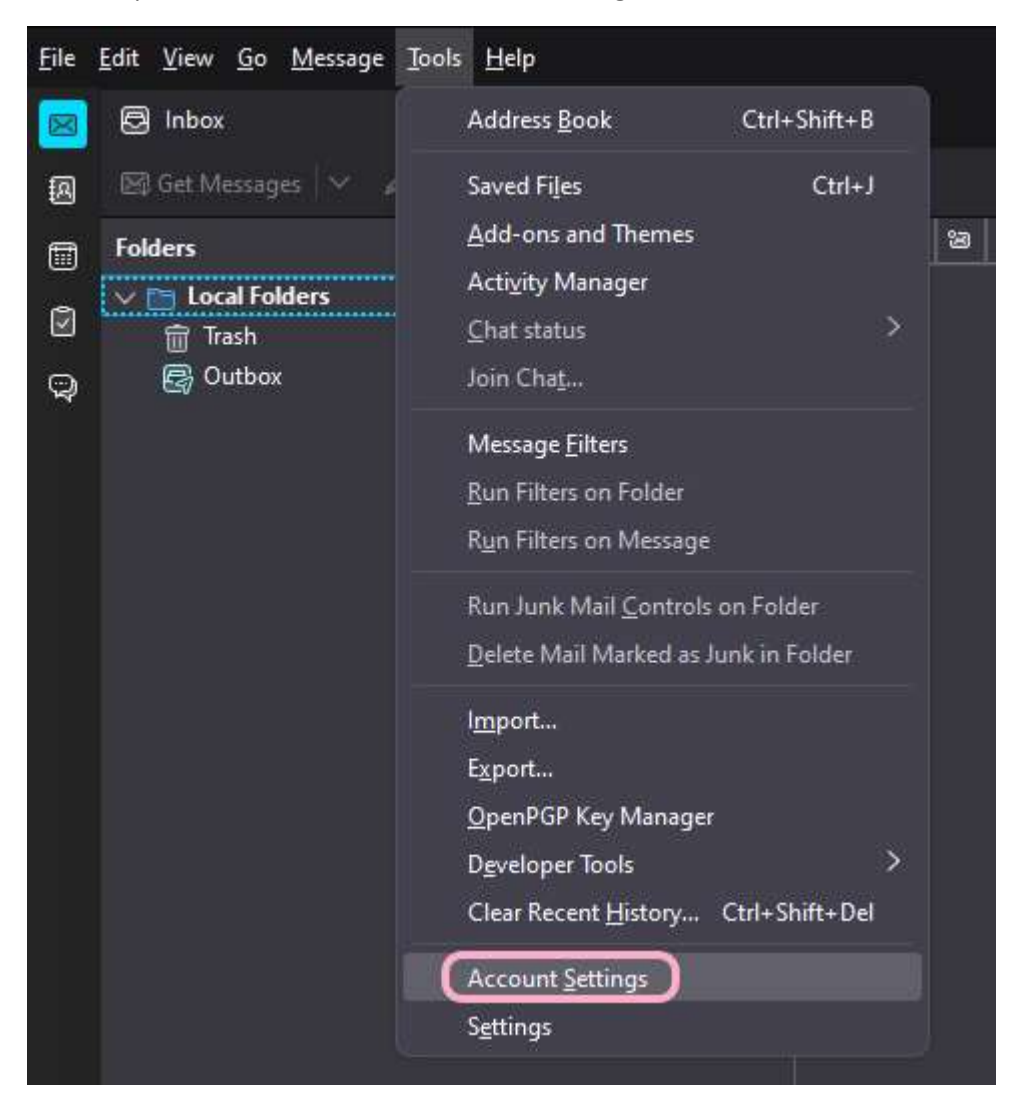

3. On the bottom left, click on Account Actions, then Add Mail Account.

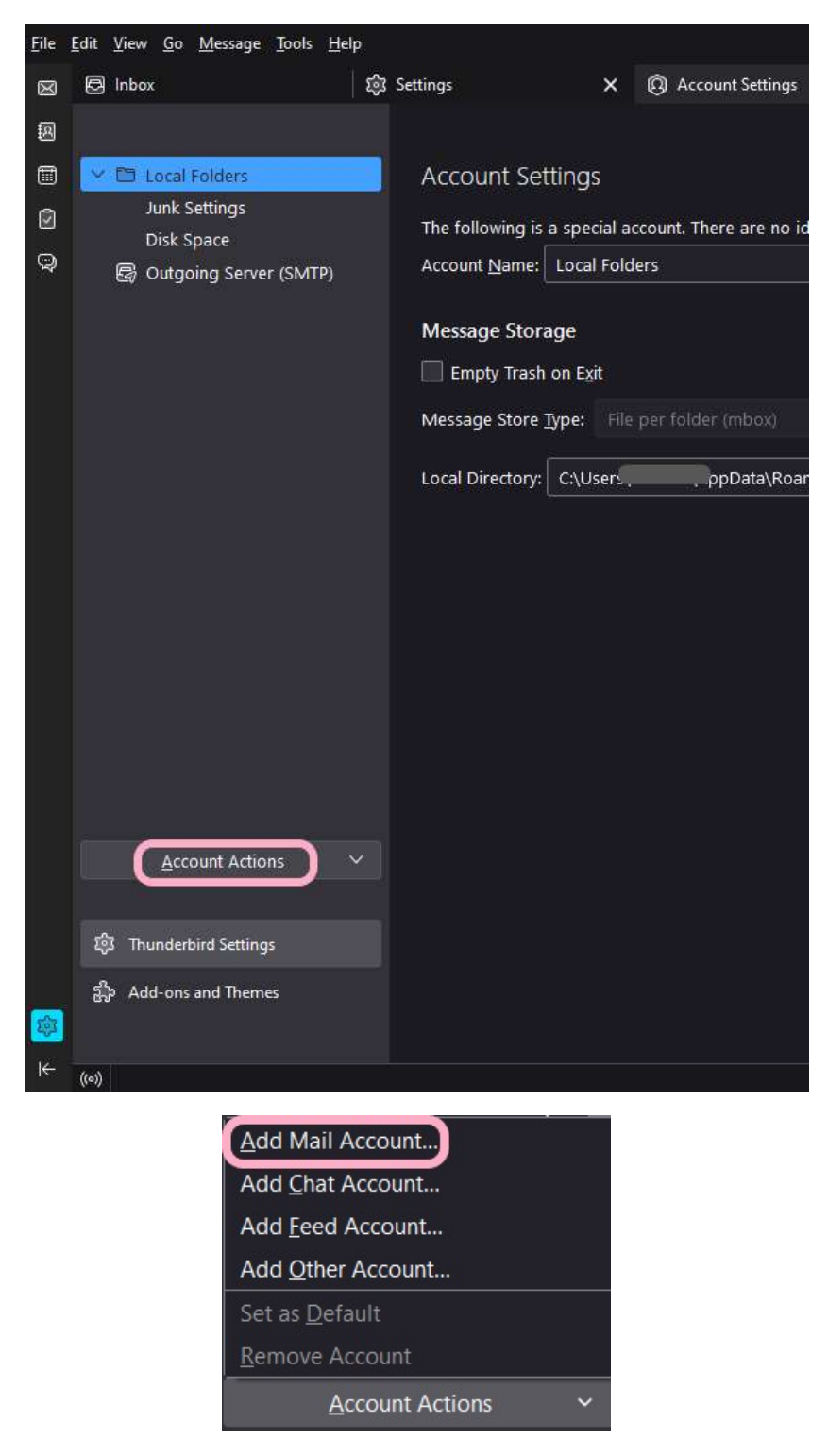

If you have any further questions, please contact User Services at 785-670-3000 or support@washburn.edu.

4. On the "Setup Your Existing Email Address" window, enter your Full Name, WU email address and password. Click Continue.

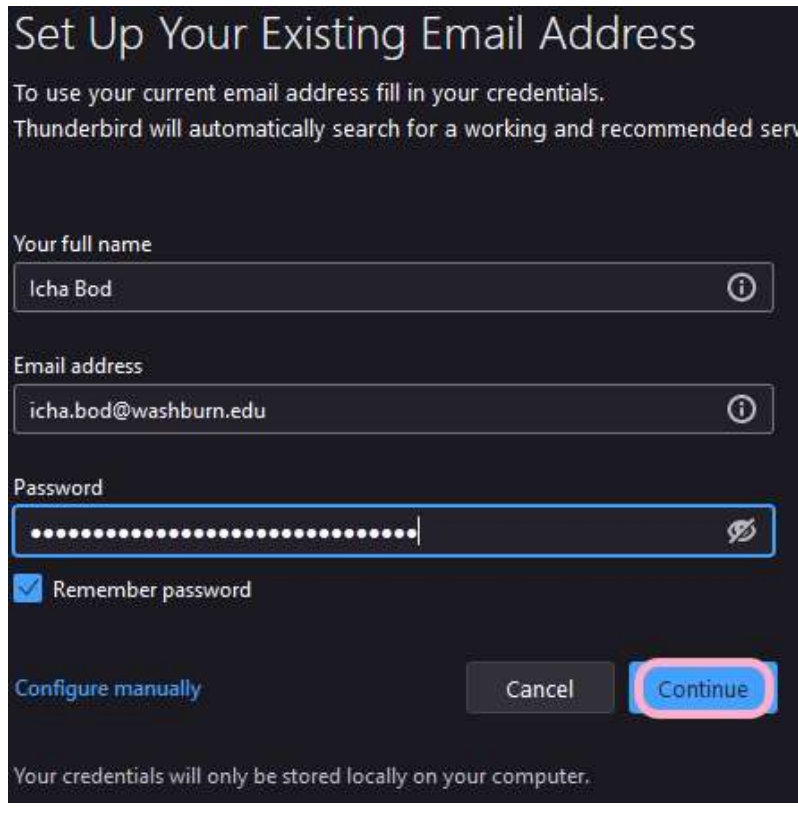

5. Choose IMAP, then click Configure manually.

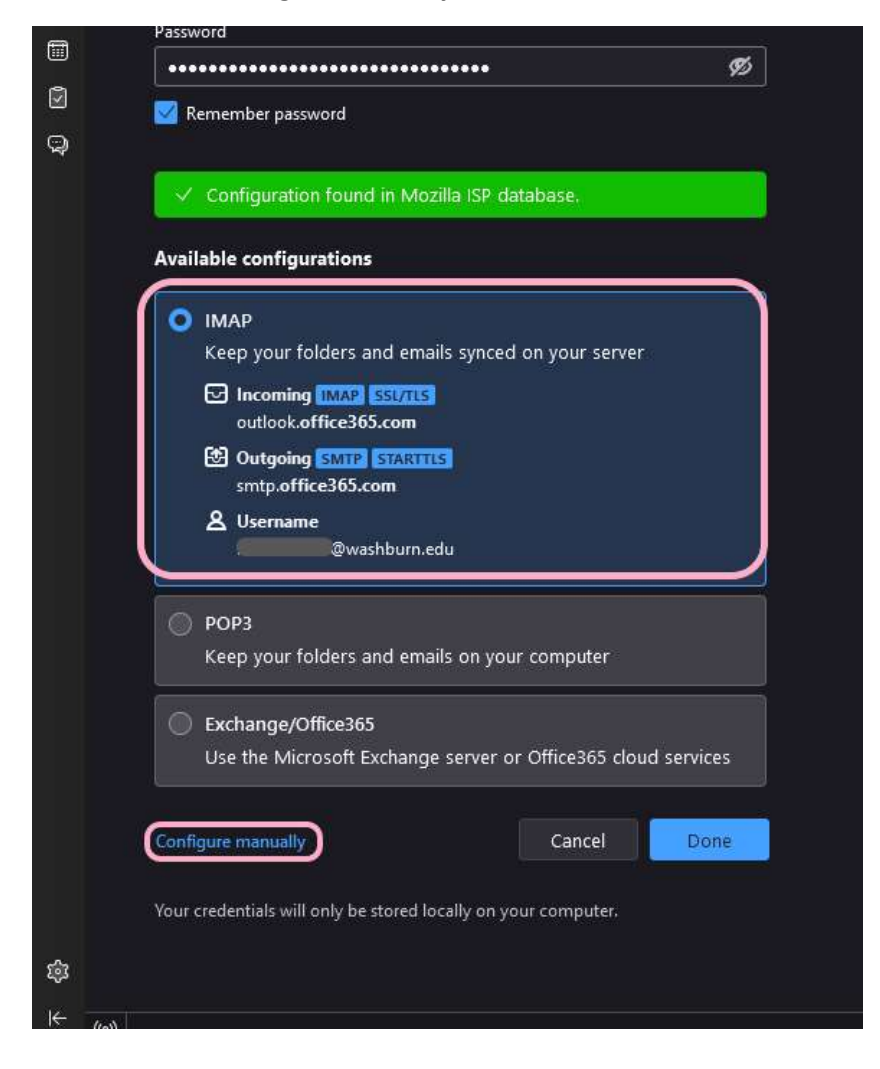

6. Change the Authentication method for both the INCOMING SERVER and OUTGOING SERVER settings to OAuth2, then click Done.

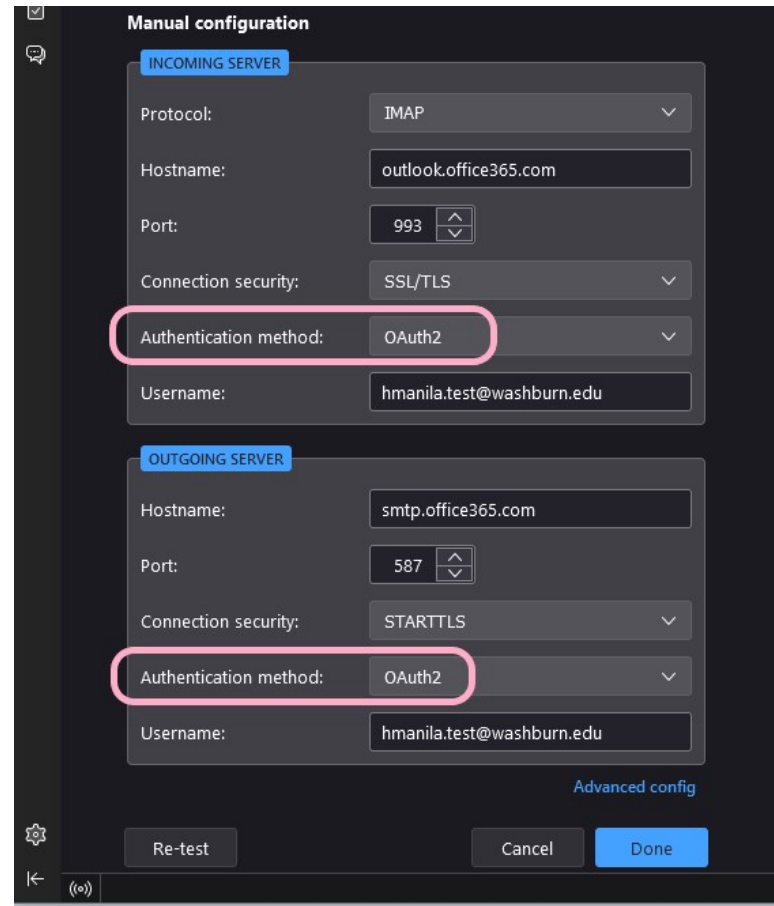

7. When prompted, login via the Washburn login page.

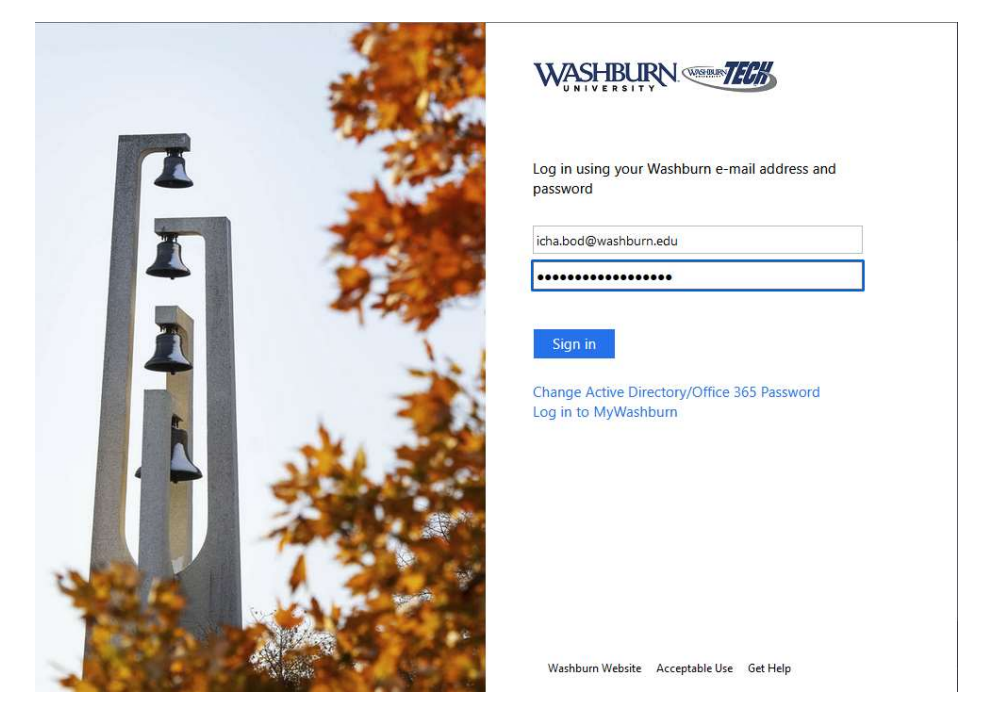

Note: If required, this is where you may be prompted for multifactor authentication ( $MFA$  in the form of **Duo** for faculty/staff)

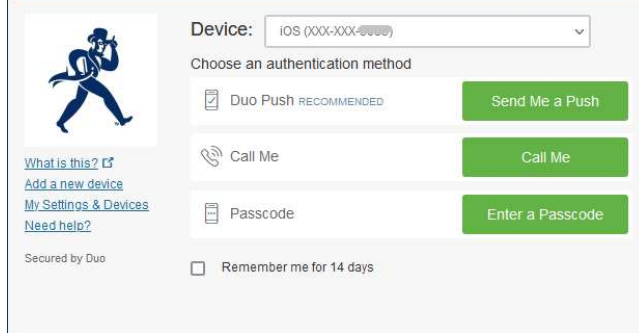

8. You are now ready to read and send email from your Washburn email account.

For existing Thunderbird email profiles:

- 1. Open Thunderbird.
- 2. Under the Tools pull-down menu, choose Account Settings.

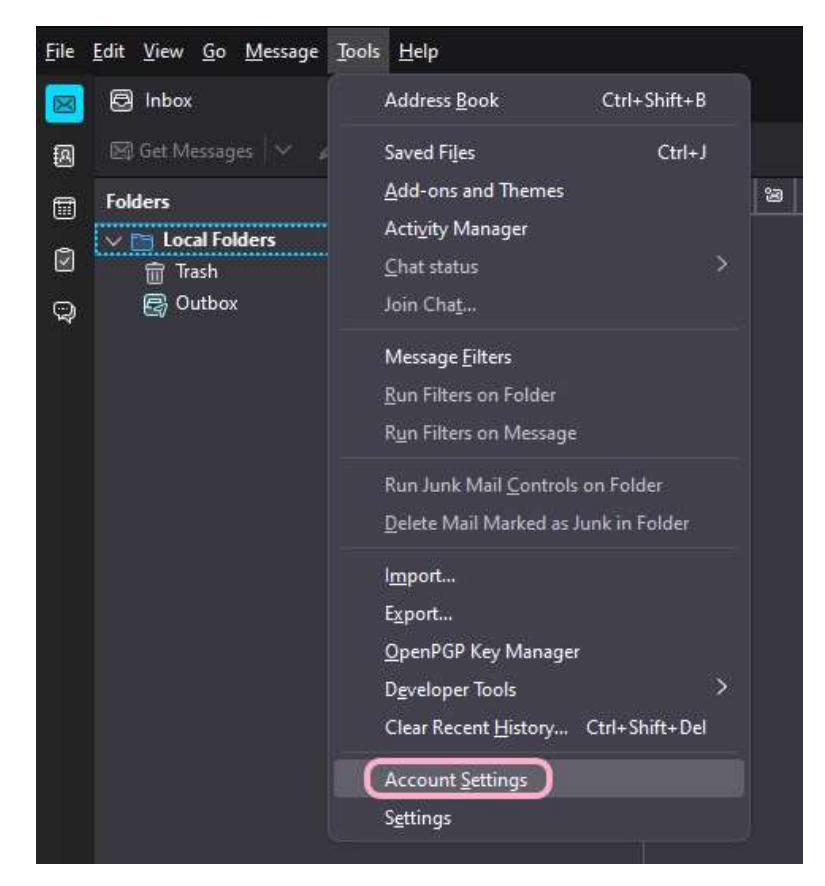

1. Under your Washburn email address on the left pane, highlight Server Settings. Under the Security Settings in the right pane, change the Authentication method to OAuth2. Note: If required, this is where you may be prompted for multifactor authentication (MFA in the form of **Duo** for faculty/staff)

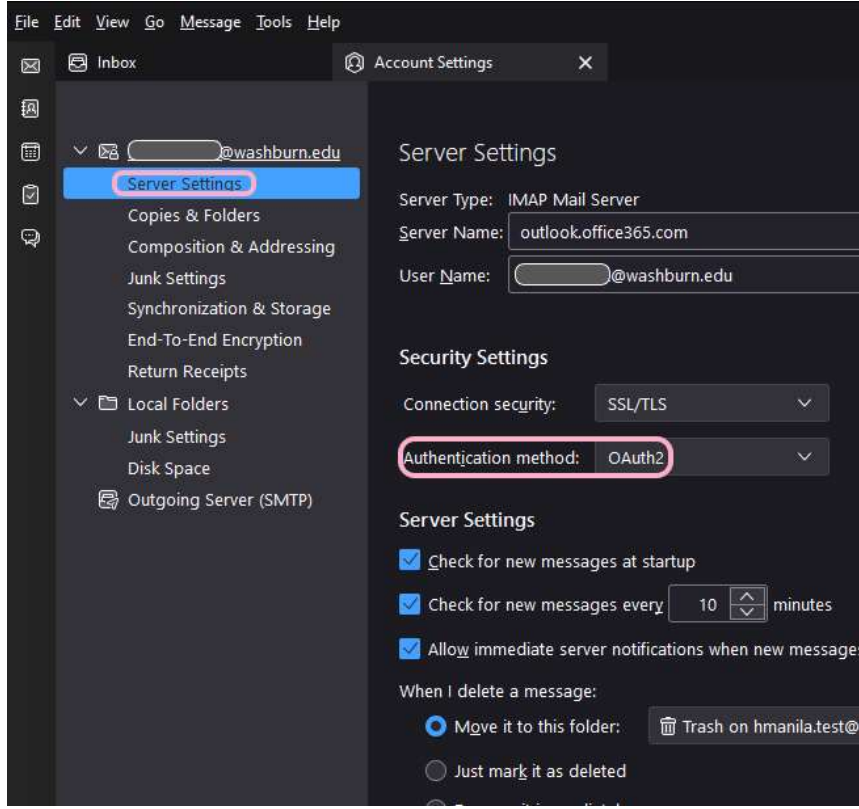

If you have any further questions, please contact User Services at 785-670-3000 or support@washburn.edu.

3. On the left pane, click on Outgoing Server (SMTP), highlight your Office 365 SMTP profile, then click Edit.

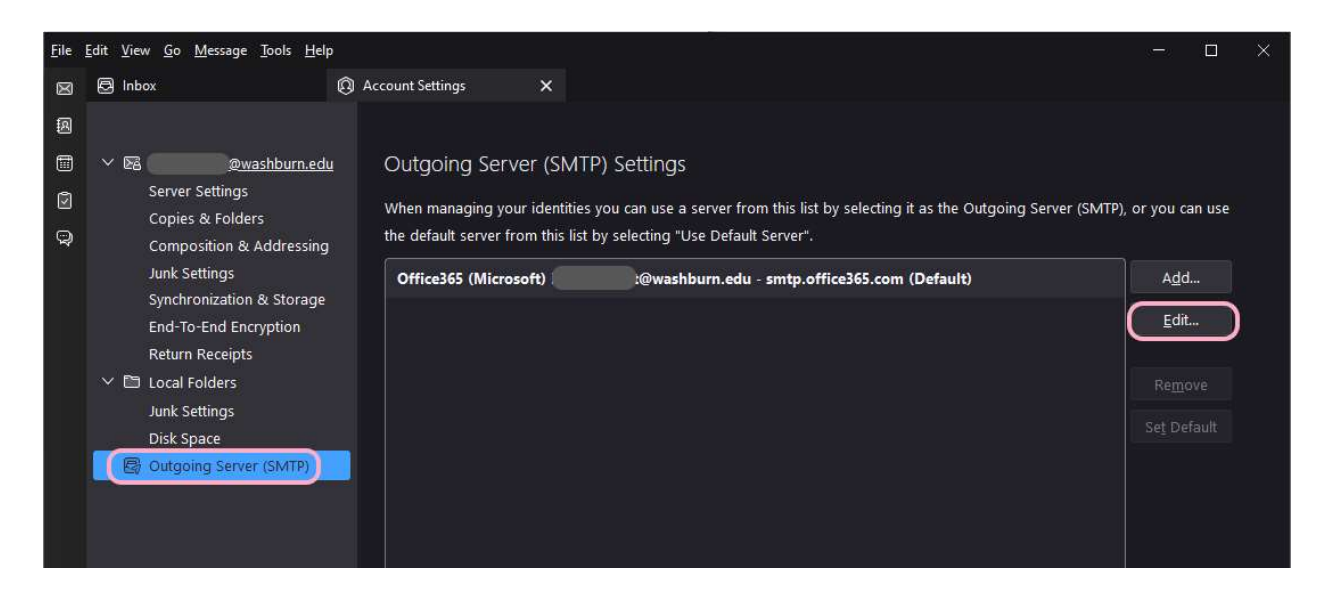

4. Change your SMTP Server Authentication method to OAuth2.

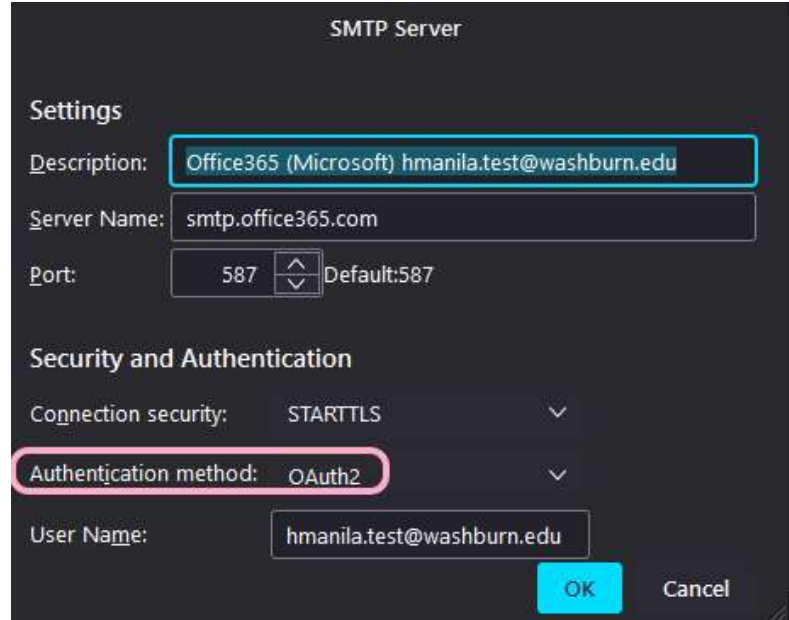

5. You are now ready to read and send email from your Washburn email account.

If you have any further questions, please contact User Services at 785-670-3000 or support@washburn.edu.